# インターネットからの利用登録方法

施設予約申込みを行うには、あらかじめ利用登録し、ID・パスワードを取得しておく必要があります。 ID・パスワードの発行は、インターネットからの申込み、窓口での申し込みの方法で申請できます。

### 1.インターネットからの利用登録申請手順

#### ①利用登録画面の表示

ログイン画面やインターネットからの施設予約方法の案内部分に表示されている利用登録へのリンクを クリックすることにより、利用登録画面を表示することができます。

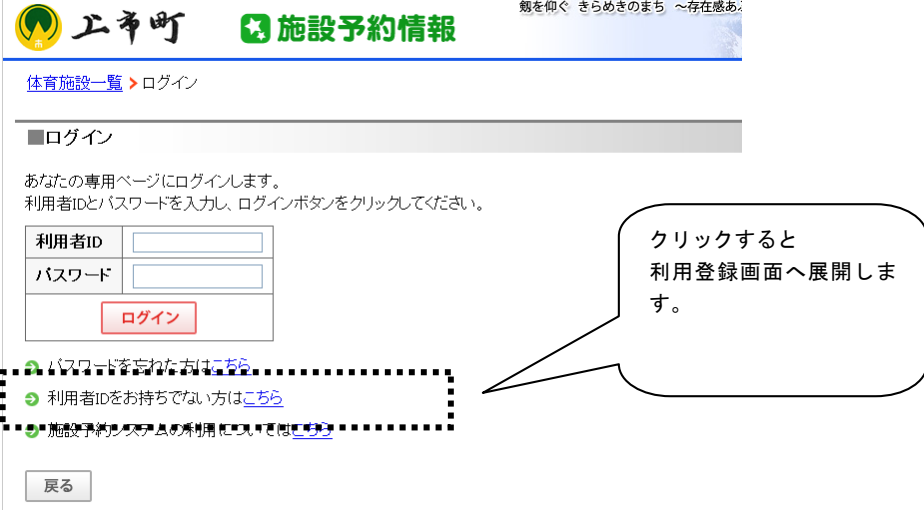

## ②個人、団体の選択と利用規約の確認

 利用方法等に関する記載を確認のうえ、利用登録画面に進みます。 個人での利用登録か、団体での利用登録かどちらかを選択します。

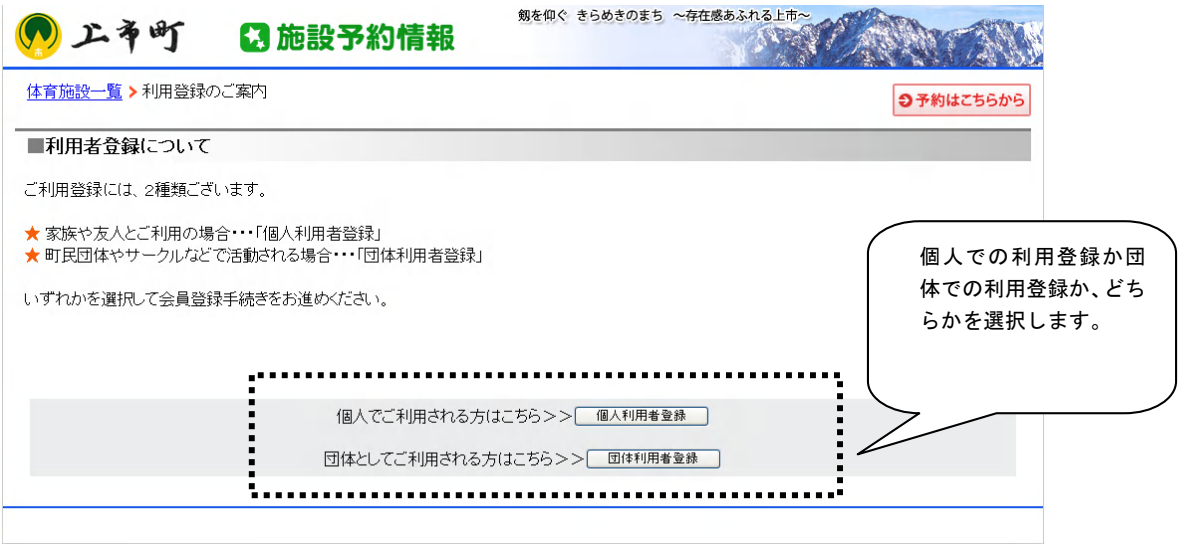

インターネット予約 インターネットからの利用登録方法 P.1

■個人登録画面

## ③利用登録画面からの項目入力と送信

画面の説明にしたがって、必要項目の入力を行い、送信します。 確認画面へボタンをクリックすると、確認画面へ遷移します。

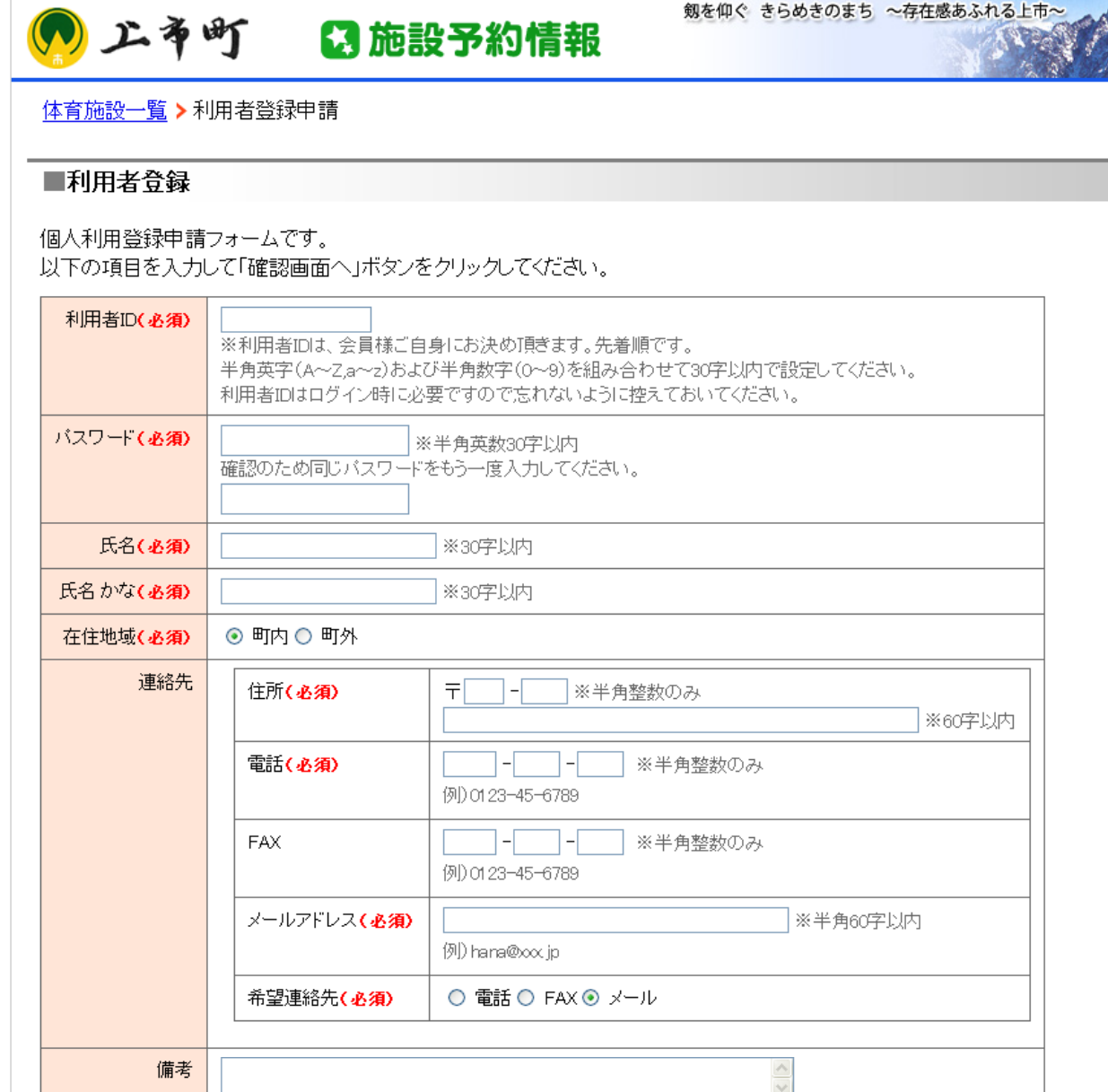

展る |確認画面へ |

※500字以内

インターネット予約 インターネットからの利用登録方法 P.2

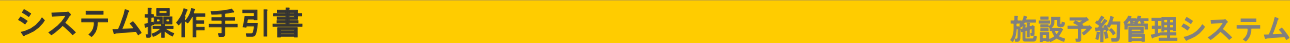

## ■団体登録画面

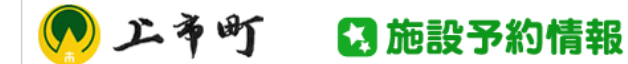

剱を仰ぐ きらめきのまち ~存在感あふれる上市~ **SA** 

<mark>体育施設一覧</mark> ▶ 利用者登録申請

#### ■利用者登録

団体利用登録申請フォームです。 以下の項目を入力して「確認画面へ」ボタンをクリックしてください。

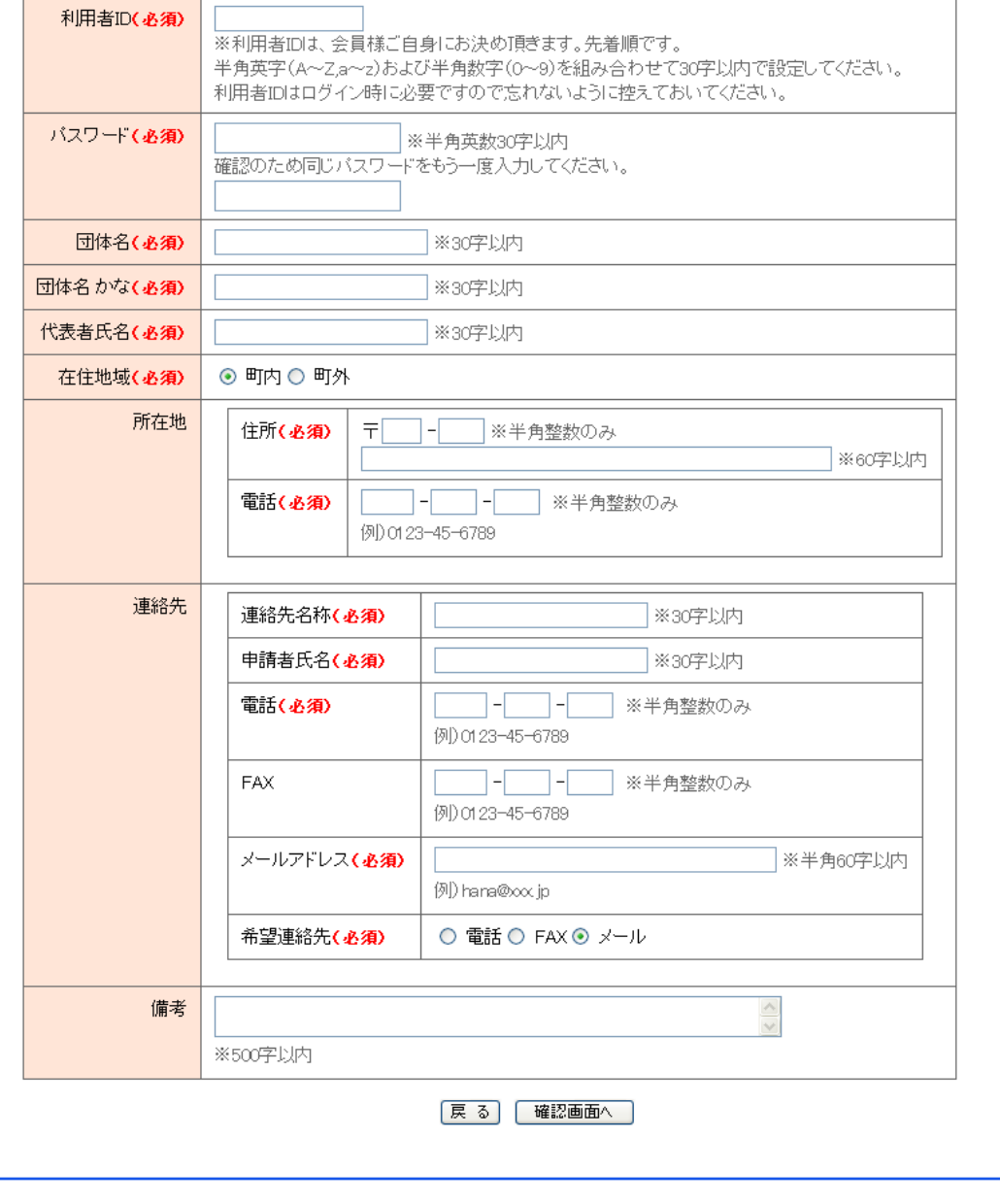

## ④入力結果の確認と登録結果の送信

入力結果を確認画面で確認し、データを登録します。

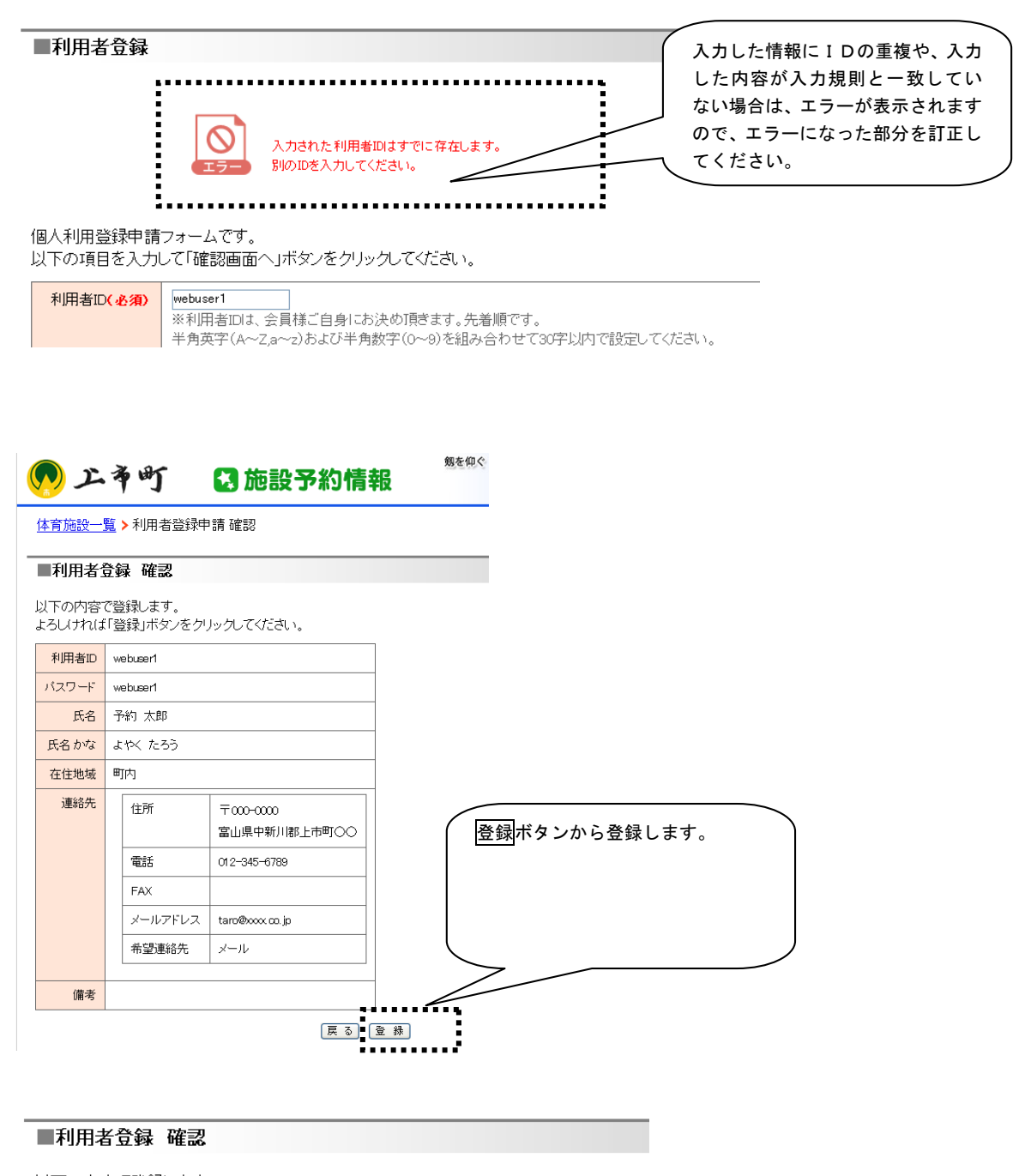

以下の内容で登録します。 よろしければ「登録」ボタンをクリックしてください。 利用者ID webused OKボタンで登録します。 バスワード webuser1 氏名 予約 太郎 氏名かな よやく たろう Microsoft Internet Explorer X 在住地域 町内  $\overline{2}$ このデータを登録します。<br>よろしいですか? 連絡先 住所  $\pm \infty - \infty$ H キャンセル  $\overline{X}$ 富山県中新川郡上  $m$  $0.0 - 245 - 6700$ 

システム操作手引書 みんちょう あいしょう かんしょう かんこう あいこう 施設予約管理システム

⑤確認メールの送信について

利用登録申請の送信が完了すると登録申請内容の確認のための電子メールが送信されます。

申し込んだ結果を確認してください。

 利用登録後すぐにインターネット予約申込ができるようになります。システムへは、ご登録いただいた利 用者 ID とパスワードでログインできます。

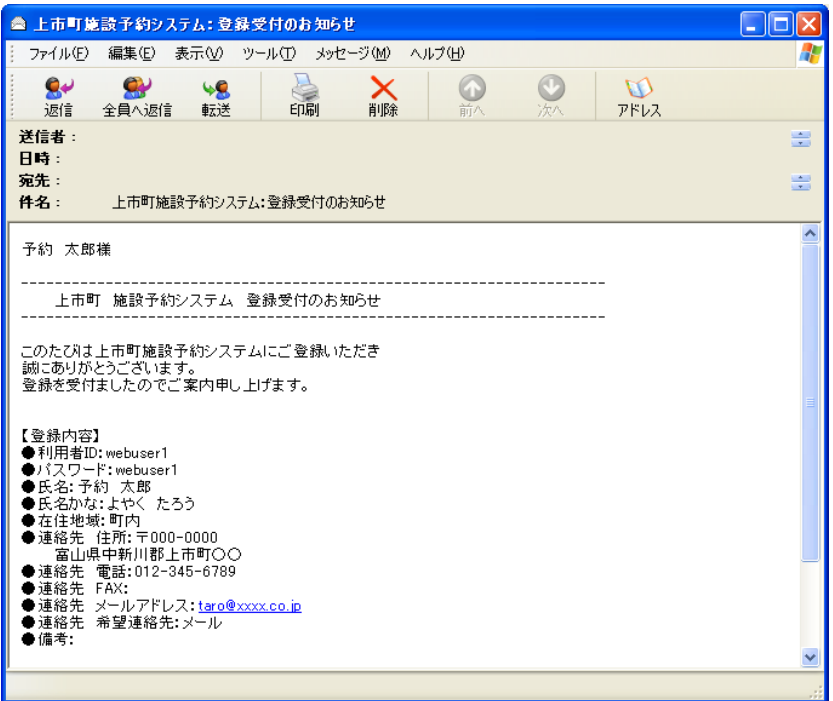